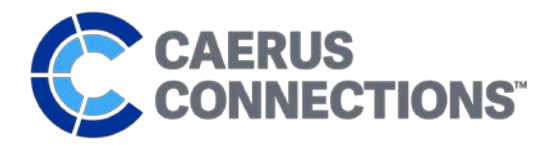

# **ACCESSING CAERUS TOKEN**

### **To access your Caerus Token, you will need to complete the following:**

- 1. Set up a MetaMask account
- 2. Provide your unique wallet address to Caerus Connections
- 3. Set up your account to accept the Caerus Token

Refer to instructions in this document and complete all required steps to access and use your Caerus Token.

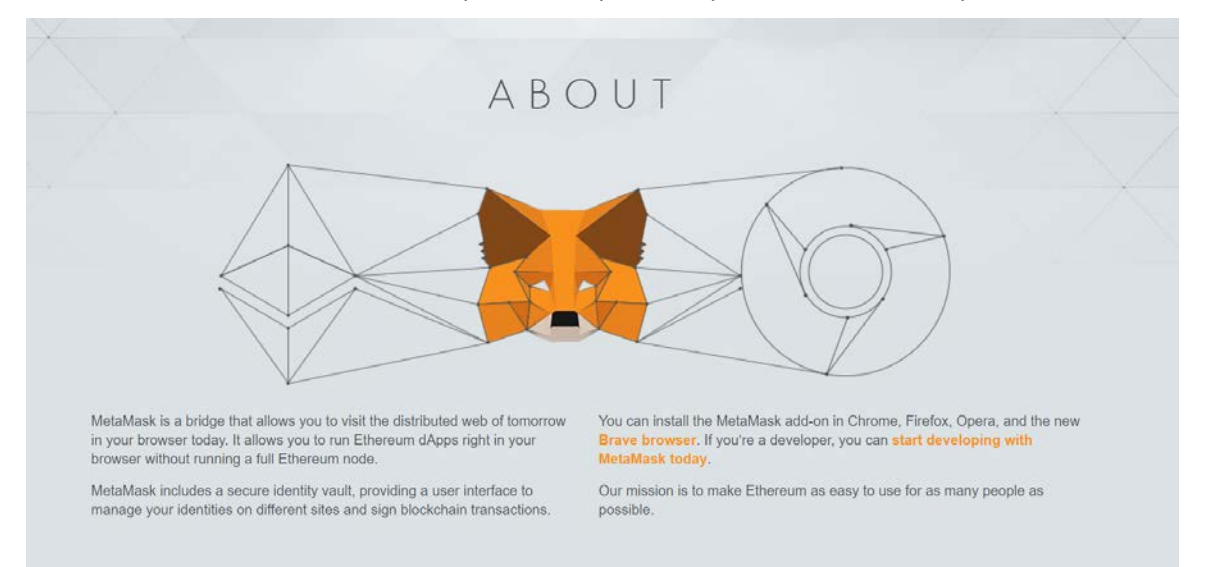

### **Downloading the MetaMask Browser Extension**

### **1. MetaMask Website**

- o Ente[r https://metamask.io/](https://metamask.io/) in your web browser
- o There are three available options for accessing MetaMask, depending on your preferred browser:
	- 1. Get Chrome Extension
	- 2. Chrome Firefox Opera
	- 3. Get Brave Browser
- o Select the option for the browser plug-in that you'd like to download/use
	- Note: Instructions in this document use the Chrome Extension option (Click **"Get Chrome Extension"**)

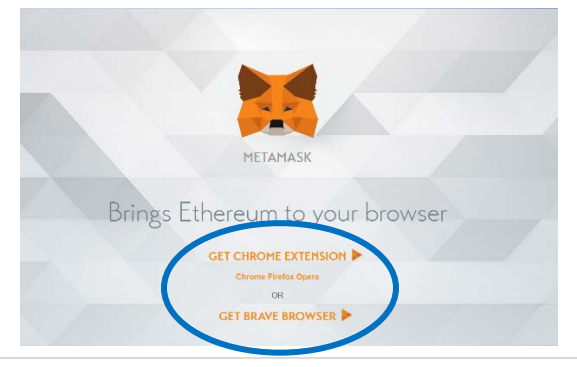

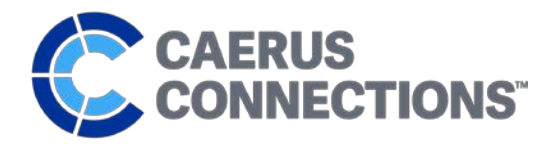

### Downloading the MetaMask Browser Extension (cont.)

### **2. Get Chrome Extension**

- o Once you click the **"Get Chrome Extension,"** it will take you to the Chrome Web Store and display a pop up a window for the MetaMask Add-in.
- o Click the **"+ Add to Chrome"** button to download the add-in

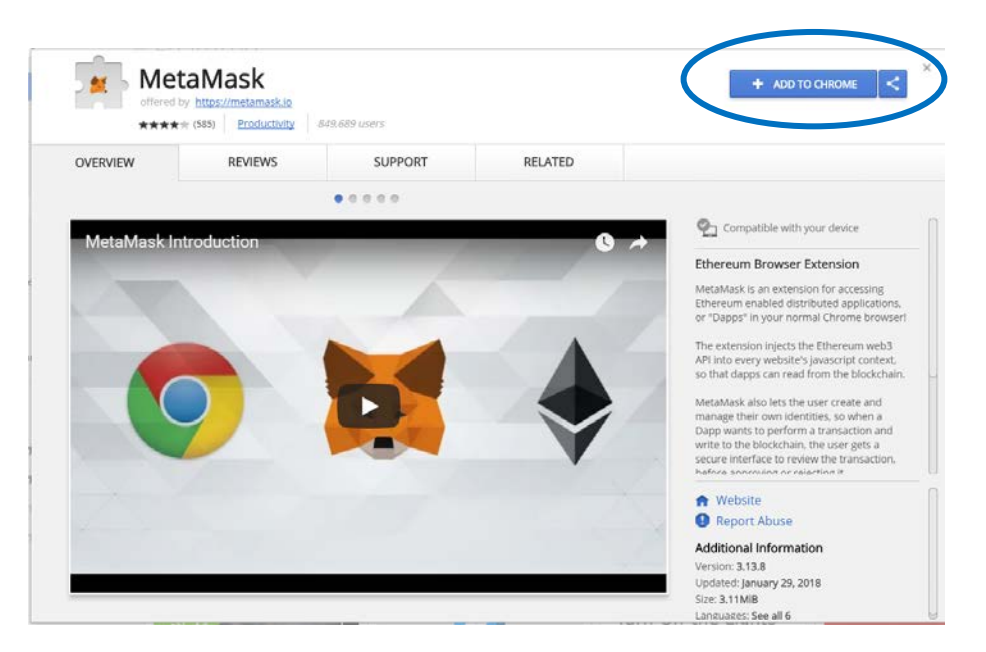

### **3. Confirm Extension**

o The Chrome Web Store will ask to confirm permissions. Select **"Add Extension"** to allow MetaMask permissions to your browser

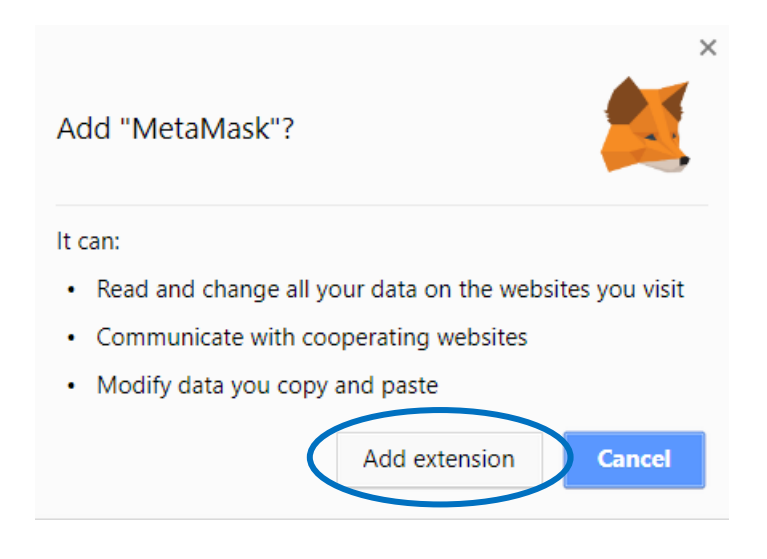

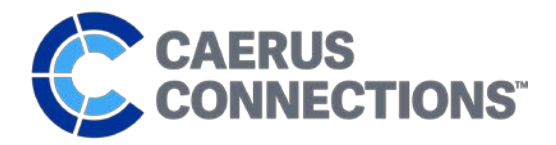

### **4. MetaMask Tutorial**

Downloading the MetaMask Browser Extension (cont.)

o A new web window will open with a video tutorial about MetaMask and how it works. If you choose not to watch the tutorial at this point, it will be very beneficial after you have set up your account so that you understand how to navigate and use the MetaMask features.

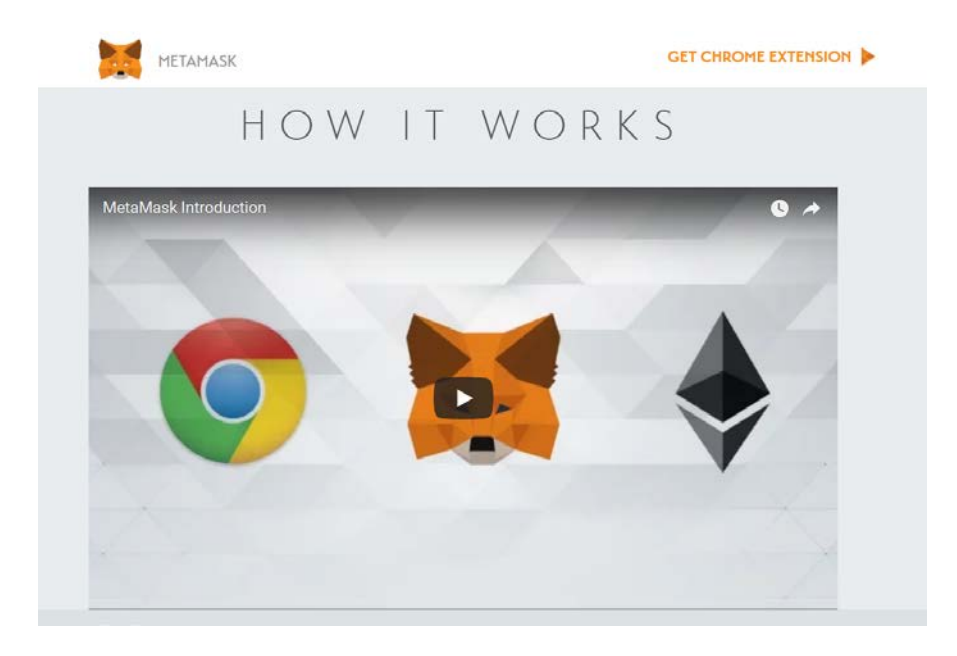

o The extension should be installed at this point; if you do not see the MetaMask icon in the upper corner of your browser, click **"Get Chrome Extension"** in the top right corner of the tutorial screen to confirm the install.

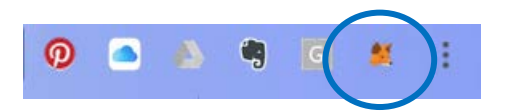

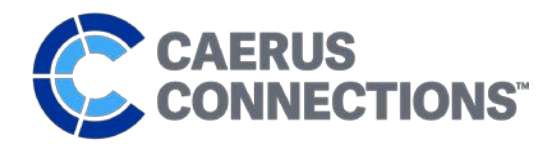

### **Setting Up a MetaMask Account**

### **1. Privacy Notice**

o To access MetaMask, click on the extension icon in your web browser

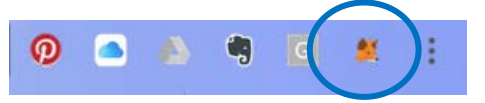

o Upon first access you will receive a privacy notice notifying you about accessibility when using MetaMask and recommending you sign out of MetaMask when you're not actively using your account. Click the **"Accept"** button to continue.

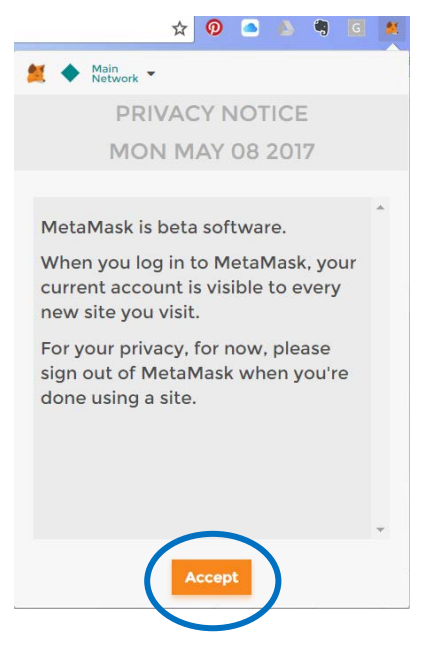

### **2. Terms of Use**

o Read the terms of use; once you have read the terms in their entirety, the Accept button will change color and become active.

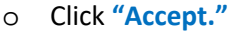

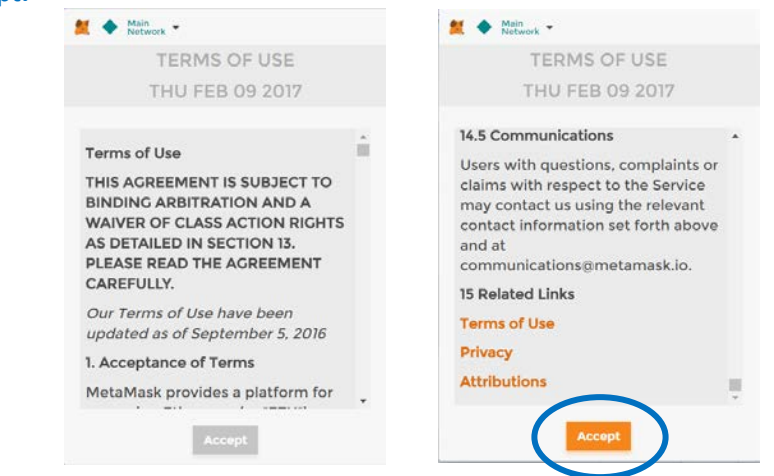

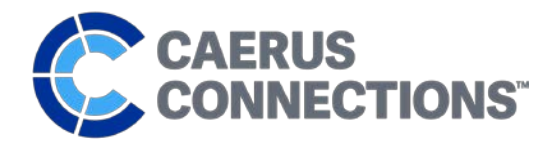

### **3. Create your DEN**

### Setting Up a MetaMask Account (cont.)

- o Your DEN is your password-encrypted storage within MetaMask
	- If you've created a DEN before, click **"Import Existing DEN"** to import account information and log in
- o Enter a password that has a minimum 8 characters

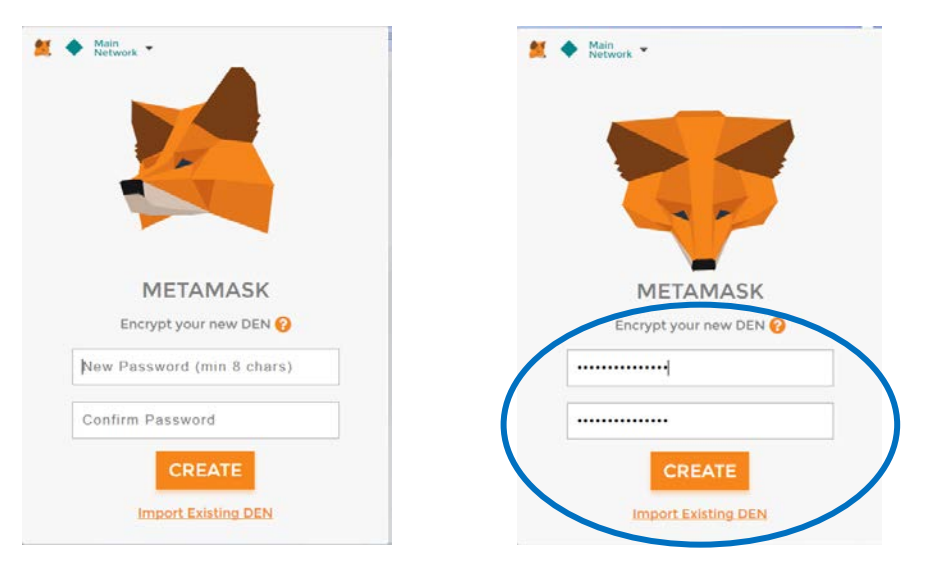

### **4. Access Your Seed Words**

- o Encrypting your DEN will create your MetaMask account/vault. To secure your account, you will receive a 12-word seed phrase. Save these words somewhere safe and secret.
	- You can select **"Save Seed Words As File"** to download a file with your seed words
- o Once you have saved your seed words (in the order they appear), click **"I've Copied It Somewhere Safe."**

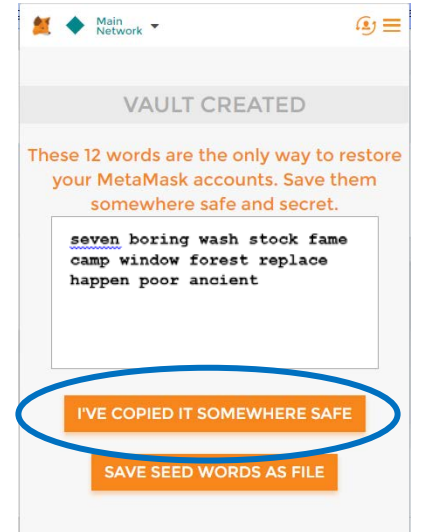

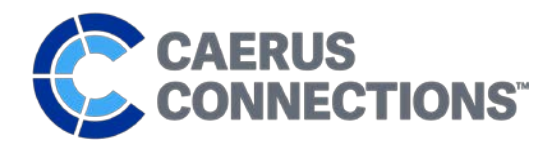

Setting Up a MetaMask Account (cont.)

### **5. Access Your MetaMask Account**

o You now have access to your MetaMask Account. For details and instructions on how to use the features and functions in your account, view the tutorial on the MetaMask site a[t www.metamask.io.](http://www.metamask.io/)

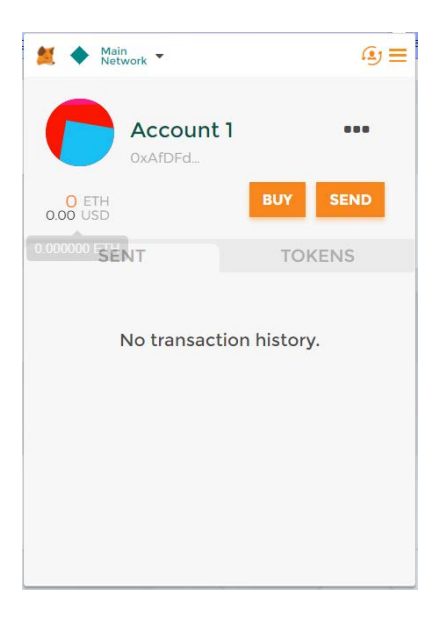

### **6. Log Out**

o When you are done using your MetaMask account, click the bar menu in the top right corner of the window and select **"Log Out."**

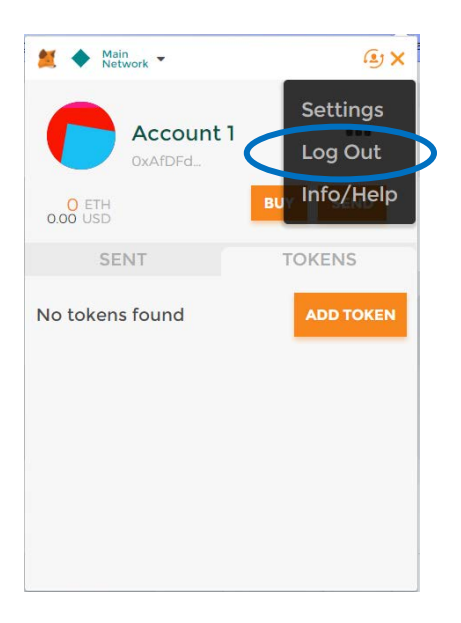

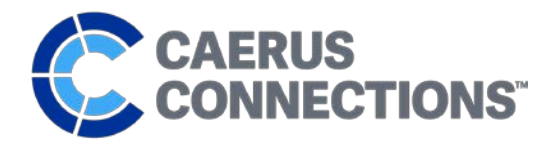

### **7. Log Back In**

Setting Up a MetaMask Account (cont.)

- o To log back into your MetaMask account, click the MetaMask extension icon in your browser. Enter the password you used to create your account and click **"Unlock"** to take you back into your account.
	- This is the password you created, not the 12-word seed phrase. IF you don't remember your password, click the **"Restore from seed phrase"** link to log in using your 12-word seed phrase.

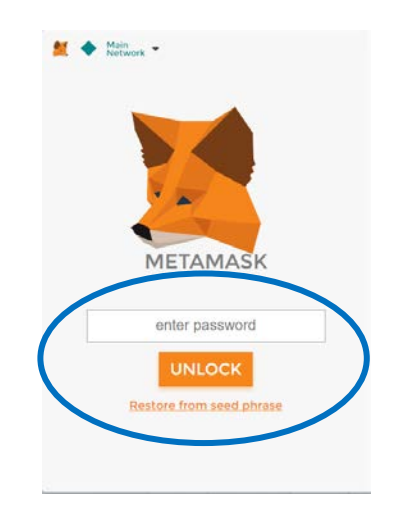

# **Accessing Your Unique Ethereum Address**

### **1. Accessing Your Unique Ethereum Address**

o In order to have your token added to your account, you will need to send your account information to Caerus Connections. To do so, click the … menu and select **"Copy Address to Clipboard."** This copies your unique account address.

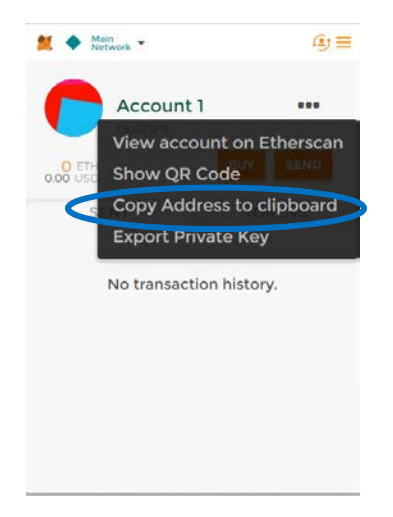

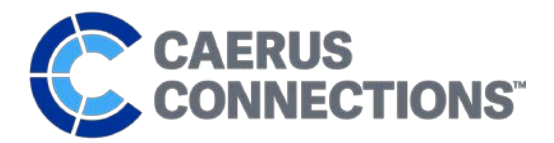

### **IMPORTANT! KEY STEP**

### **2. Email Your Address**

- o Open a new email and paste the address into the body of the email.
	- **An example Ethereum address looks like this:** 0xAfDFdB8357BfEE271b0ACBE11b0ca6f865cC7B1a
- o Send the email t[o orders@caerusconnections.com](mailto:orders@caerusconnections.com)
- **3. Caerus Connections will add your token to your MetaMask account.**

# **Adding Another MetaMask Account**

To add additional accounts with a separate Ethereum wallet to your MetaMask account, follow the steps outlined in this section.

- **1. Log In**
	- o Log in to your MetaMask account using the extension icon in your web browser

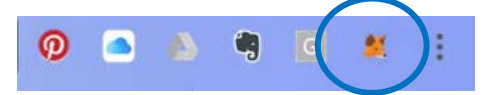

### **2. Create a new account**

o Once logged in, click the icon with the outline of a head surrounded by two arrows.

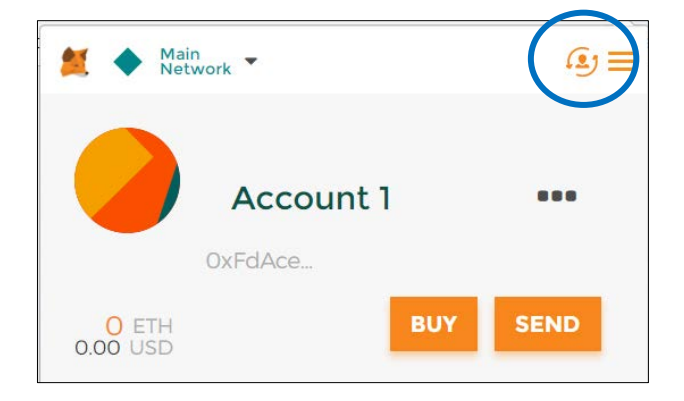

![](_page_8_Picture_0.jpeg)

### Adding a MetaMask Account (cont.)

o Select **"Create Account"** from the drop-down menu.

![](_page_8_Picture_3.jpeg)

### **3. New Account**

o Your new account is now created. To toggle back and forth between your accounts, click on the icon at the top right with three bars and select the account you want to view from the drop down.

![](_page_8_Picture_6.jpeg)

![](_page_9_Picture_0.jpeg)

### Adding a MetaMask Account (cont.)

### **4. Accessing an Account's Unique Ethereum Address**

o In order to have your token added to any account, you will need to send your account information to Caerus Connections. To do so, click the … menu and select **"Copy Address to Clipboard"** From the dashboard of the account you want to send the address from. This copies your unique account address.

![](_page_9_Picture_4.jpeg)

### **IMPORTANT! KEY STEP**

- **5. Email Your Address**
	- o Open a new email and paste the address into the body of the email.
		- An example Ethereum address looks like this: 0xAfDFdB8357BfEE271b0ACBE11b0ca6f865cC7B1a
	- o Send the email t[o orders@caerusconnections.com](mailto:orders@caerusconnections.com)

![](_page_10_Picture_0.jpeg)

### **Setting Up Your Account to Accept Caerus Token**

In order to see your CAER Tokens, your MetaMask wallet needs to access the Caerus Connections smart-contract. To do so, simply follow the instructions outlined in this section.

### **1. Log In and Select Account**

- o Log in to your MetaMask wallet; unlock your wallet using the password you created for your account.
- o If you have more than one account associated with your MetaMask wallet, select the account you would like to establish the Caerus Token smart-contract with.
	- If you would like to allow multiple accounts to accept Caerus Token, follow the process in this document for each account.

![](_page_10_Picture_7.jpeg)

### **2. Adding a Token to your wallet**

- o Select the **"Tokens"** tab.
- o Click the **"Add Token"** button.

![](_page_10_Picture_11.jpeg)

![](_page_11_Picture_0.jpeg)

*Accepting Caerus Token (cont.)*

- o **Enter the following smart-contract address in the "Token Contract Address" box: 0xd88b1647f4ece2b2cfd1c06d0ace67b09fe43578**
- o Once you enter the Caerus Token smart-contract address in the box, the field "Token Symbol" will change from **TOKEN** to **CAER**.

![](_page_11_Picture_52.jpeg)

**3. Your wallet is now set up to accept Caerus Token.**